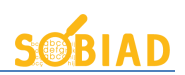

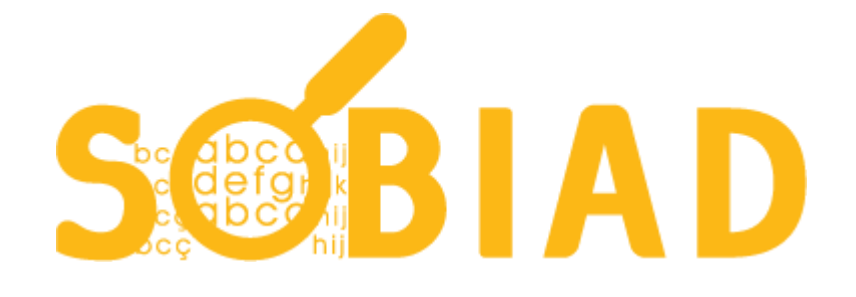

# **Kullanım Kılavuzu**

**Eylül 2018**

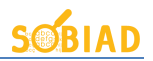

## içindekiler

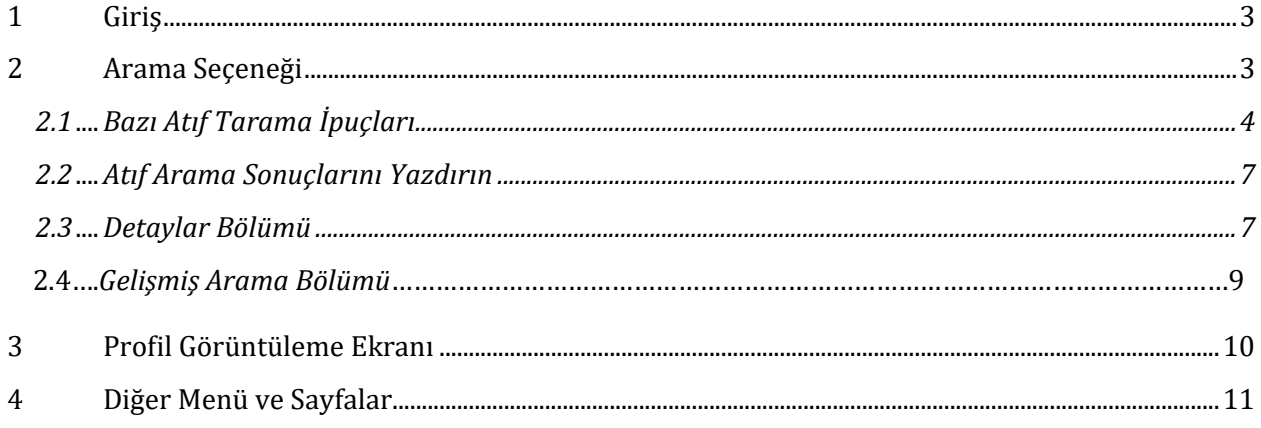

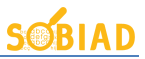

## **1 Giriş**

Sobiad Atıf Dizini 1000'den fazla derginin indekslendiği ve kullanıcıların kendilerine yapılan atıflarının bulunduğu bir veri tabanıdır. Aynı zamanda Türkiye merkezli en çok sosyal bilimler makalesinin bulunduğu milli bir indekstir.

Sobiad Atıf Dizini en basit ara yüzü hedefleyerek kullanıcıların atıflarını bulmasına olanak sağlayacak yardımcı araçlar sunmaktadır:

\* Atıfta ara, İçerikte ara, Eser İsmi, Yazar İsmi, Dergi İsmi ve Anahtar Kelime olmak üzere 6 farklı arama seçeneği mevcuttur.

- \* Arama sonuçlarında yıllara göre sıralama seçeneği mevcuttur.
- \* Her makale için; yazar, özet, sayı, yıl ve tür gibi bilgiler arama sonucundan makaleye tıklanarak erişilebilir, makaleler indirilebilir.
- \* Kurumsal başvuru alınır ve kurumsal kullanım uygulanır.
- \* Kurumsal kullanım sayısı ve makale indirme sayıları istatistik raporu olarak kuruma sunulur.
- \* www.sobiad.com mobil uyumlu bir sitedir.

## **2 Arama Seçeneği**

Sobiad, giriş sayfasında bir arama alanı sunar. Kullanıcı bu arama alanında ilk önce hangi disiplinde arama yaptığını seçmelidir. Disiplin seçildikten sonra atıfını bulmak istediği kullanıcının bilgisini girmelidir. Eğer atıf değil de özet ve tam metin içinde arama yapmak isterse arama kısmının hemen sağındaki seçenekten "İçerik" 'i seçmelidir.

Bunlara ek olarak kullanıcı; Eser İsmsine, Yazar İsmine, Dergi İsmine ve Anahtar Kelimeye göre arama yapabilirler.

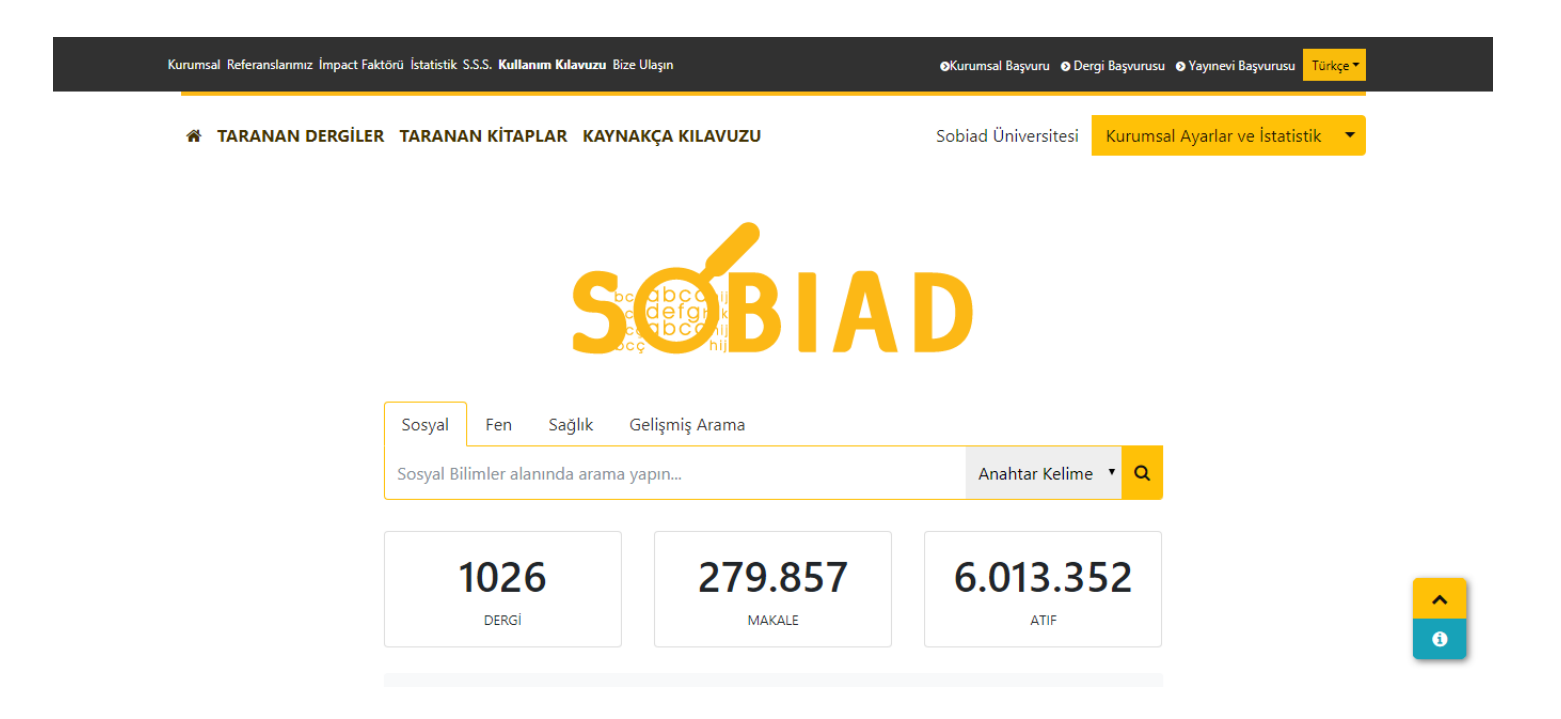

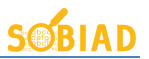

### **2.1 Bazı Atıf Tarama İpuçları**

Sobiad, sadece yayınlara yapılmış atıfları değil, sizin isminize olan atıfları taramaktadır. Aynı zamanda yayınlarınızın doğru bulunabilmesi için isminizi ve soyadınızı araya noktalama işareti girmeden girmenizi tavsiye ederiz.

Bir örnek vermek gerekirse "Hayati Develi" ismini arattığınız da sistem sırası ile

- Develi H
- Develi Hayati
- Hayati Develi
- H Develi

Bu, kaynakçalarda gösterilen birçok farklı gösterim şekli ayrı ayrı aranıp, taranıp bu tarama işlemlerinin kombinasyonunu göstermektedir.

Eğer tam olarak yazdığınız metni bulmasını isterseniz "Hayati Develi" gibi metninizi "denden" işaretine almanız gerekmektedir.

Sobiad çok farklı kaynak gösterim şekilleri için tarama yaptığı için isim veya soyadı benzerliği olan diğer akademisyenlerin çalışmalarını da listeleyebilir. Kullanıcıların atıf raporları oluştururken buna dikkat etmesi önerilir.

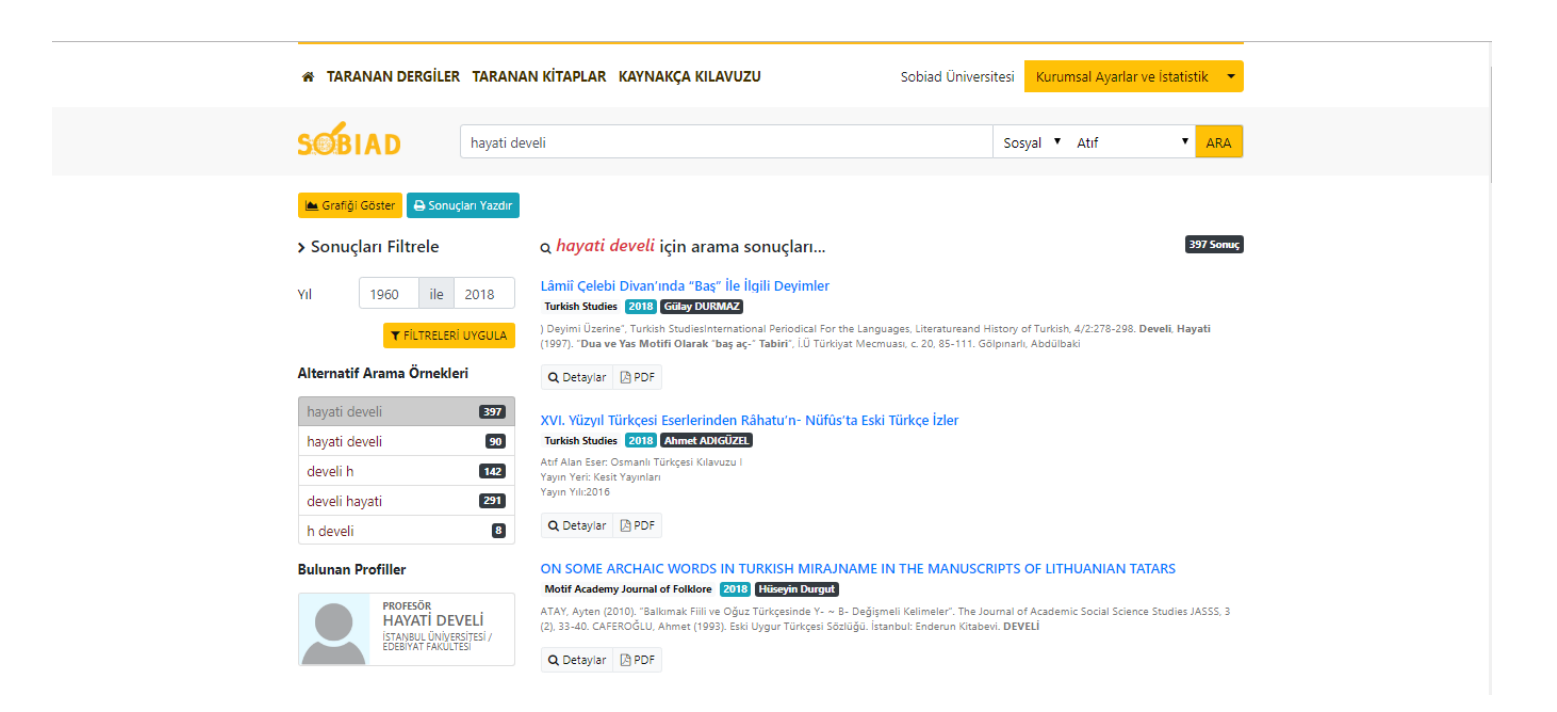

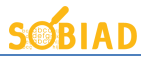

Bir önceki sayfada yer verilen ekran görüntüsü bir atıf tarama sonuç sayfasıdır.

- 1 numaralı kısım ile sonuçlarınıza yıl bazında filtreleyebilirsiniz
- 2 numaralı alan bulunan toplam sonucu göstermektedir.
- 3 numaralı alanda atıf sonucunuzu sorgu başına filtrelemek için bazı öneriler sunulmaktadır.
- 4 numaralı bölümde girilen arama kelimesi bir üniversiteye bağlı öğretim üyesi profili ile eşleşirse profil bilgisi olarak listelenir. Listelenen profillerden birine tıklanırsa ilgili kişinin profil bilgilerine erişilebilir. Profiller bilgisayar tarafından otomatik oluşturulmaktadır.
- 5 numaralı kısımda ismi arama kısmına yazılan akademisyene atıf yapan bildiri/makale ismi yer almaktadır.
- 6 numaralı kısımda, ismi arama kısmına yazılan akademisyene atıf yapan bildirinin/makalenin yazar ve yıl bilgisi yer almaktadır.
- 7 numaralı kısımda, ismi arama kısmına yazılan akademisyene atıf yapan bildirinin/makalenin pdf'ine ulaşılabilir veya bildirinin/makalenin detaylarına bakılabilir.
- 8 numaralı kısım, ismi arama kısmına yazılan akademisyene yapılan atıfın metnin neresinde yapıldığını gösterir. Böylece kullanıcı bu atıfın kendisine ait olup olmadığını çok daha kolay, hiç pdf'i incelemeye ihtiyaç duymadan görebilir.
- 9 numaralı alandaki buton kullanıcı yıllık grafik bazında aldığı atıfları görmek isterse "Grafiği Göster" butonuna tıklayabilir.

#### **2.2 Atıf Arama Sonuçlarınızı Yazdırın**

Sobiad'da arama yapıp sonuçlarınızı bulduktan sonra, yazdırmak için görseldeki gibi 10 numaralı alandaki "Sonuçları Yazdır" bağlantısına tıklayınız.

## Sonuçları Yazdır

Açılan sayfada, aşağıdaki gibi bir liste çıkacaktır. Bu sayfada kendinize ait olmayan atıfları "Listeden Kaldır" bağlantısı ile listeden çıkartabilir ya da eserinize yapılan atıfta, "Eser" bilgisi hatalı ise eserin üzerine tıklayıp düzenleyebilirsiniz.

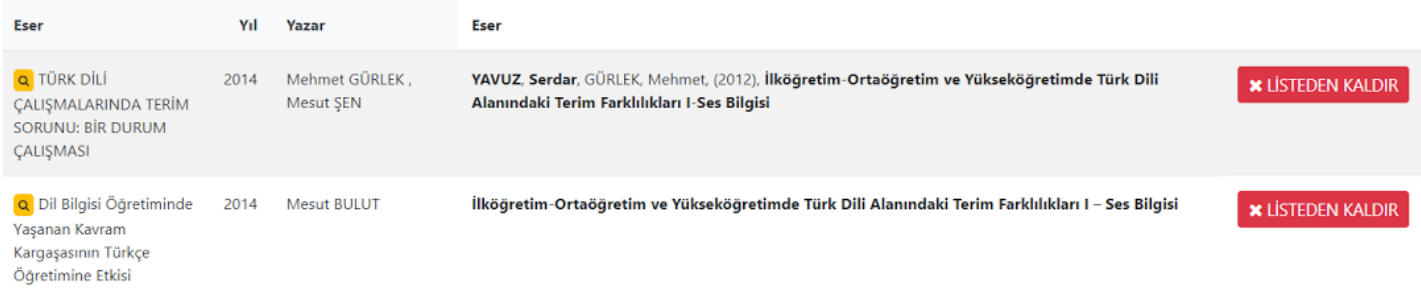

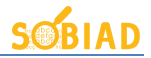

İşte atıflarınızın listesi yazdırılmak için hazırdır. Bunun için sayfadaki "Yazdır" bağlantısına tıklamanız yeterlidir.

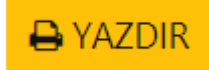

Sonuçlarınız örnekteki gibi yazdırılabilir formata çevrilecektir.

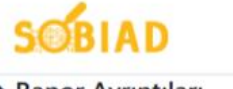

#### > Rapor Ayrıntıları

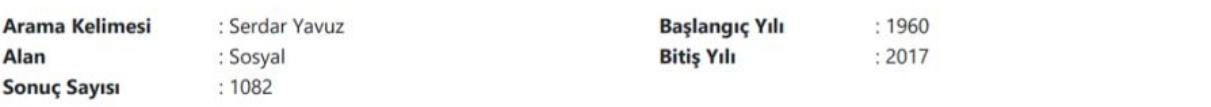

#### > Atıf Listesi

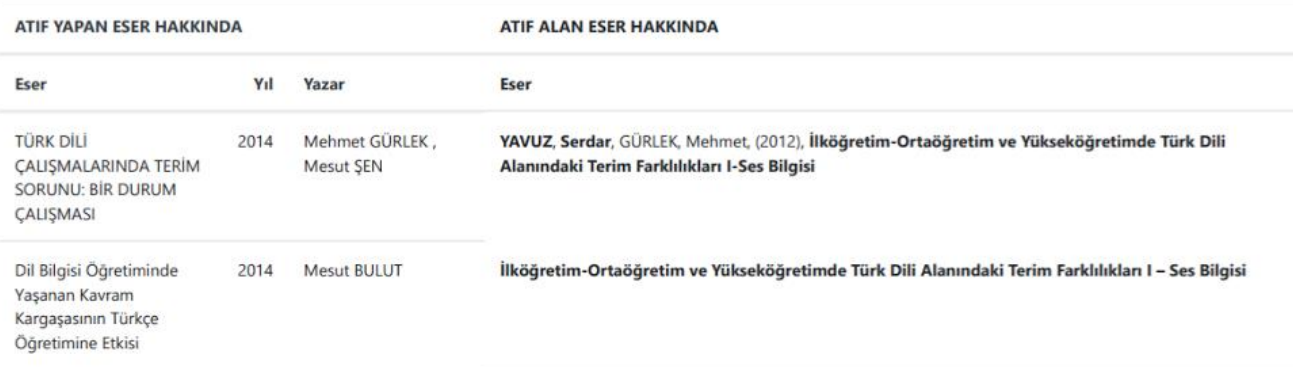

#### **2.3 Detaylar Bölümü**

#### Lâmiî Çelebi Divan'ında "Baş" İle İlgili Deyimler

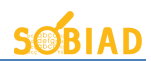

 $\times$ 

Kapat

#### 1 Özet **Eseri Dinleyin** Yazar: Edebiyat tarihimiz içerisinde zengin bir dil malzemesi içeren divanlar çok önemli bir yer tutmaktadır. Milli söz varlıklarımızdan olan atasözleri ve deyimler ise divanlarda bolca bulunmaktadır. Atasözü ve deyimlerin kullanımı Türkçenin anlatımı gücün gösteren en etkili araçlardır. Bu çalışmada klasik edebiyatımızın üretken isimlerinden biri olan Lâmiî Çelebi divanındaki "baş" ile kurulmuş deyimler üzerinde durulmaya çalışılacaktır. Lâmiî Çelebi (1473-1532) XV. yüzyılın sonu ve XVI. yüzyılın başında yaşamıştır. Nazım ve nesir alanında çok sayıda eser vermesi ile tanınan şair, özellikle Molla Câmî'nin eserlerini Türk S. diline kazandırması ile tanınmış ve Câmî-i Rum lakabıyla anılmıştır. Fars edebiyatının γ meşhur eserlerini tercüme etmek yerine az bilenen konuları tercih eden üretken bir Τ şairdir. Lâmiî Çelebi'nin en önemli eserlerinden biri divanıdır. Divanına şiir yazmak için Α gerekli bilgi ve tekniklerin verildiği bir dibace ile başlamaktadır. Bu onun şiir, dil ve sanat → TÜMÜNÜ GÖSTER Benzer Makaleler 2 Bu Yayına Atıf Yapanlar 3

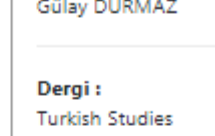

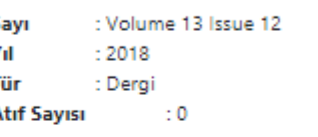

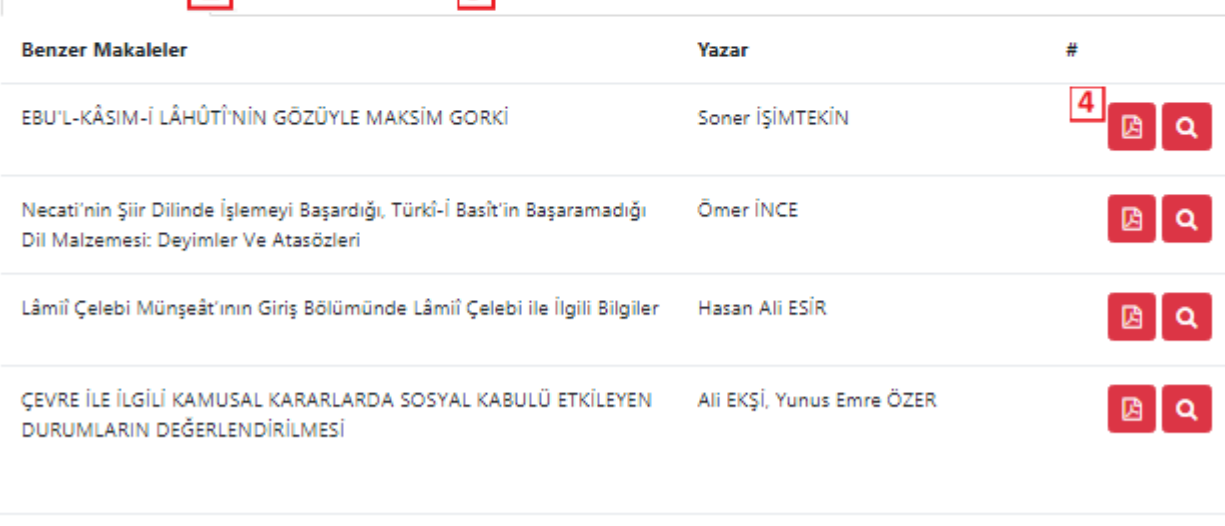

Makalenin/bildirinin detaylarını "Detaylar" butonuna tıklayarak yandaki ekrandaki gibi görülebilmektedir.

1 numaralı bölümde eseri dinleyin kısmında makaleyi sesli bir şekilde dinleyebilirsiniz.

2 numaralı tab'da bu eser'e benzer eserlerin bir listesini bulabilirsiniz.

3 numaralı bölümde ise varsa bu esere yapılan atıfları bulabilirsiniz.

4 numaralı butonlar ile listelenen eserlerin PDF'lerine veya detaylarına ulaşılabilir.

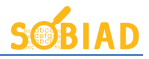

İçerikte arama seçeneği ile arama yapıldığında filtre, profiller ve alternatif arama örnekleri kısımları görünmez. Bu kısımlar dışında kalan tüm kısımlar atıf arama kısmı ile aynıdır.

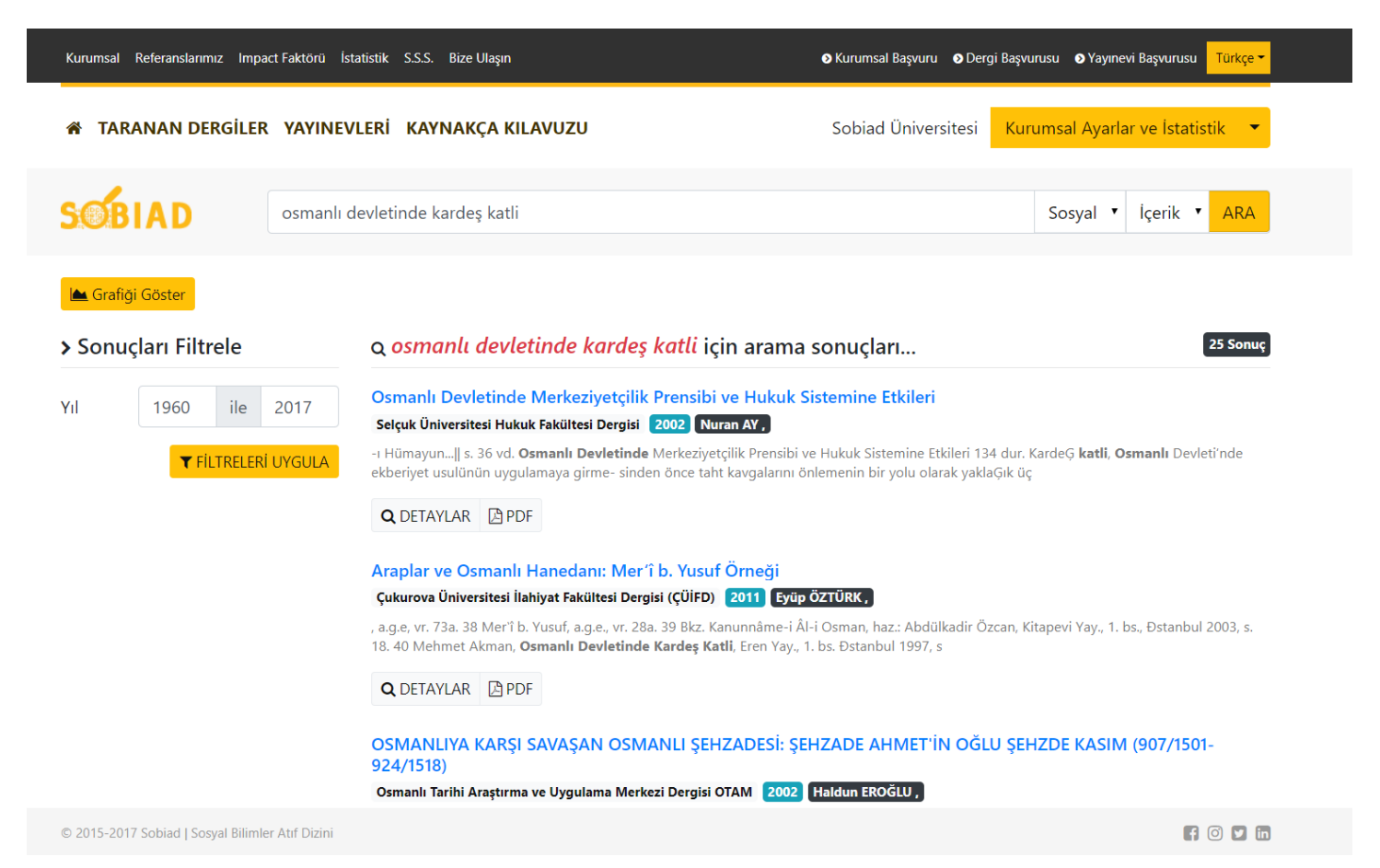

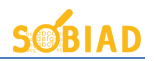

## **2.4 GELİŞMİŞ ARAMA**

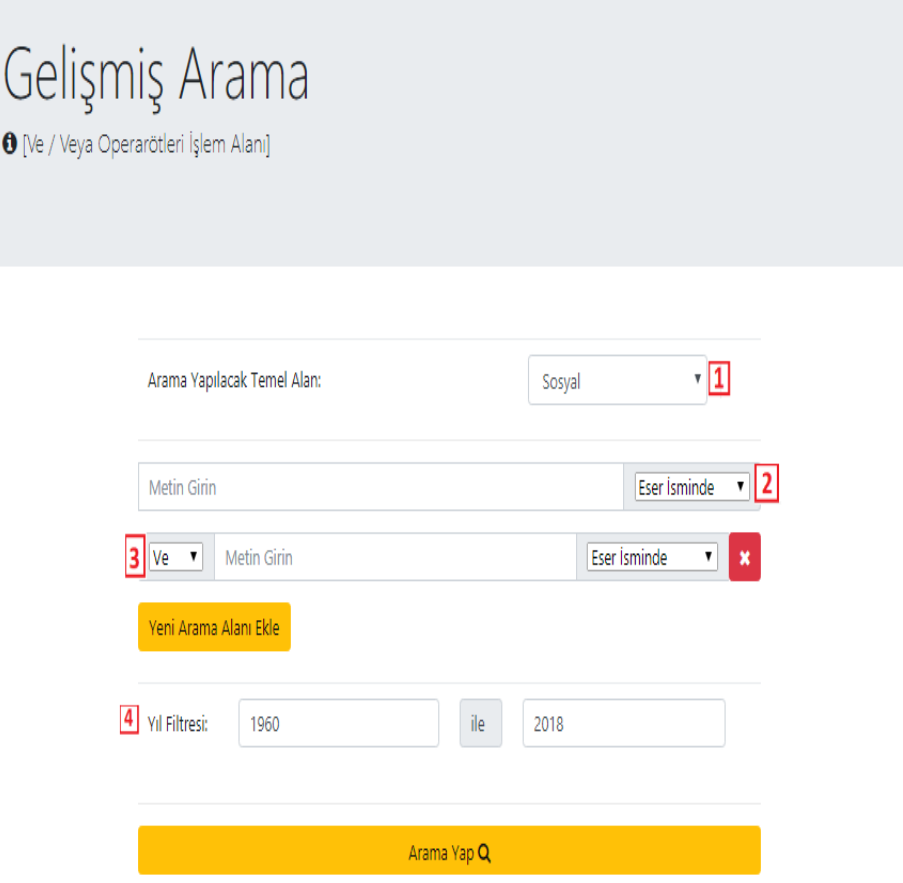

Bu alan ve/veya operatörlerinin işlem alanıdır.

- 1 numaralı kısımda kullanıcı ilk önce hangi alanda arama yaptığını seçmelidir.
- 2 numaralı buton girilen metinin hangi türde arama yapılacağını seçer.
- 3 numaralı kısımda ve/veya operatörlerini seçerek yazar, eser ve anahtar kelimeye göre aramayı birleştirir. Tek seferde birden çok arama yapabilmeyi sağlar.
- 4 numaralı kısımda yıl aralığını belirleyip belirlenen yıllar arasında arama yapmanızı sağlar.

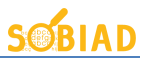

## **3 Profil Görüntüleme Ekranı**

Profil ekranları üniversitelerden alınan veriler ile bilgisayar tarafından oluşturulan ekranlardır. Burada yer alan makale ve bildiriler yine üniversitelerden alınan bilgilerden oluşturulmaktadır.

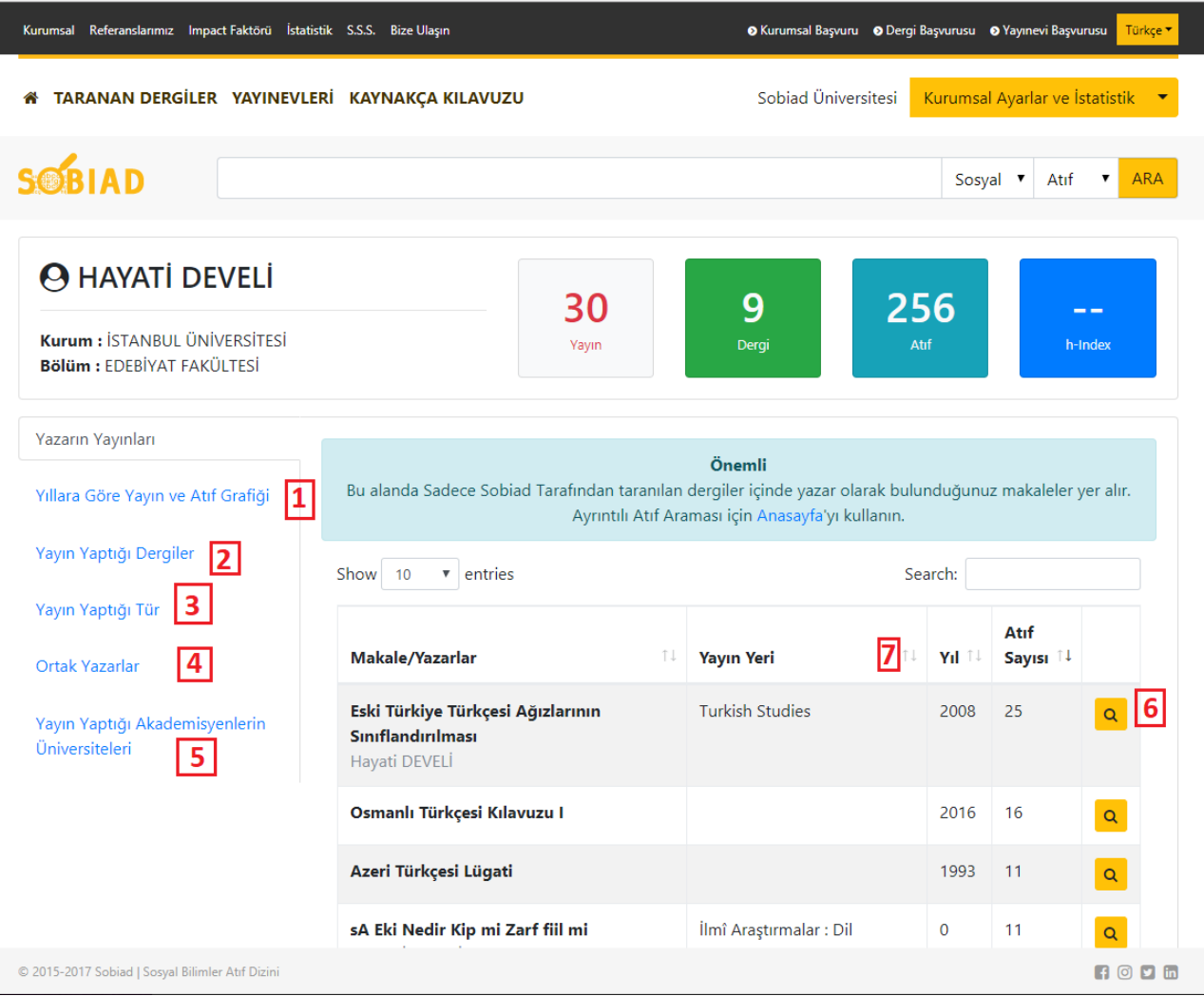

- 1 numaralı buton ile profil sahibinin yıllara göre atıf ve yayın sayısının grafikle gösterilmiş haline erişebilirsiniz.
- 2 numaralı buton ile profil sahibinin en çok yayın yaptığı dergilerin grafiksel gösterimini göstermektedir.
- 3 numaralı buton ile profil sahibinin en çok yayın yaptığı türleri (dergi/konferans vb.) grafiksel gösterimini göstermektedir.
- 4 numaralı buton ile profil sahibinin en çok ortak yayın yaptığı yazarların graf ile gösterimi sunulmaktadır.
- 5 numaralı buton ile profil sahibinin en çok ortak yayın yaptığı yazarların üniversitelerine göre bir grafik sunulmaktadır.
- 6 numaralı buton ile istenilen eserin detaylarına erişilebilmektedir. Detaylar kısmında atıf yapanların bir listesi de mevcuttur.
- 7 numaralı buton ile profil sahibinin eserlerini yıl, atıf sayısı, dergi ismi gibi kıstaslara göre sıralanabilmektedir.

## **4 Diğer Menü ve Sayfalar**

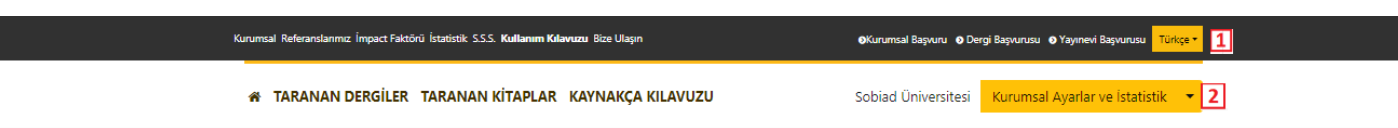

Üsteki ekran görüntüsünde Sobiad'ın diğer menüleri görünmektedir.

- 1 numaralı kısım ile Sobiad'ın arayüz dilini değiştirebilirsiniz. Arama sonuçlarınız ve detay sayfalarında içerik olarak değişiklik olmayacaktadır. Yani İngilizce'yi seçmek İngilizce aranması durumunu ortaya çıkarmaz. Sadece buton ve menülerin dili değişir.
- 2 numaralı buton sadece yetkililerin (genelde Kütüphane ve Dokümantasyon Daire Başkanlığından yetkililer) giriş yapıp kurumsal ayarlamalar yapacağı alandır.
- "Taranan Dergiler" sekmesinde Sobiad'da taranan tüm dergileri bulunabilir. Dergilerin web adreslerine yine bu sayfadan erişilebilmektedir. Taranan dergiler Sosyal – Sağlık ve Fen olmak üzere üç gruba ayrılmıştır.
- "Taranan Kitaplar" kısmında Sobiad'ın atıf taraması için anlaşmalı olan yayınevlerinin ve o yayınevlerinin taranan yayınlar listelenir.
- Kaynakça kılavuzu kısmında Sobiad'ın kaynakça kuralları yer almaktadır.
- Kurumsal bölümünde amacımız, kapsam ve içeriğimiz yer almaktadır.
- Referanslarımız kısmında abone olan üniversitelerimiz bulunmaktadır.
- "İstatistik" bölümünde Sobiad'ın genel kullanım istatistiği ile ilgili gerçek veriler mevcuttur.
- S.S.S. Sobiad'ı kullanırken aklınıza gelebilecek soruların bir bölümünün cevaplarını içermektedir.
- "Bize Ulaşın" kısmından telefon, adres ve mail bilgilerimize erişebilirsiniz.
- "Kurumsal Başvuru" abone olmayan kurumların yaptığı başvuru formudur. Sadece kurum yetkilisi tarafından yapılan başvuru dikkate alınır.
- "Dergi başvurusu" Sobiad tarafından taranmak istenen dergilerin başvurması gereken formdur.
- "Yayınevi başvurusu" kısmında basılı yayınları olan yayınevlerinin kitaplarındaki atıfların Sobiad'da taranması için yapılması gereken başvuru formudur.
- 2 numaralı butonun yanına bağlandığınız üniversitenin adı yazmalıdır. Eğer bu bölümde üniversitenizin ismi yazmıyorsa ya kurum ağından bağlanmadığınız içindir ya da teknik bir problem mevcuttur. Kütüphane ve Dokümantasyon Daire Başkanlığına başvurmanız gerekmektedir.